## VeraLab SSL Configuration

To enable SSL for VeraLab web application you need to obtain a certificate either from commercial certification authority (CA) or from your own institution CA server.

First you need to generate a certificate signing request (CSR). It can be generated with java keytool utility or GUI application such as Portecle available from the following URL: [http://portecle.sourceforge.net/.](http://portecle.sourceforge.net/) If you prefer using keytool you can find more information on Oracle web site <http://docs.oracle.com/javase/7/docs/technotes/tools/windows/keytool.html> or on Apache Tomcat site [https://tomcat.apache.org/tomcat-7.0-doc/ssl-howto.html.](https://tomcat.apache.org/tomcat-7.0-doc/ssl-howto.html) Below steps show how to use Portecle application as an example.

- 1. First take a backup of .keystore file under C:\Veralab\tomcat (where C:\Veralab is default VeraLab home on your server).
- 2. Run Portecle and select File -> "Open Keystore File…".

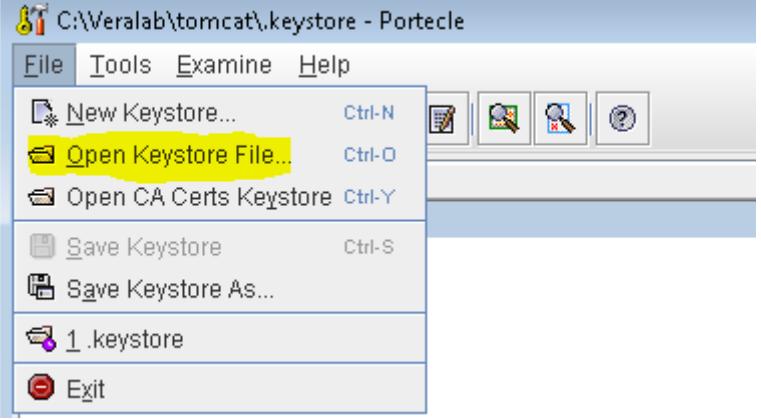

3. Navigate to C:\Veralab\tomcat directory, change "Files of type" to "All Files", select .keystore file, and click on "Open" button. Default password is "changeit".

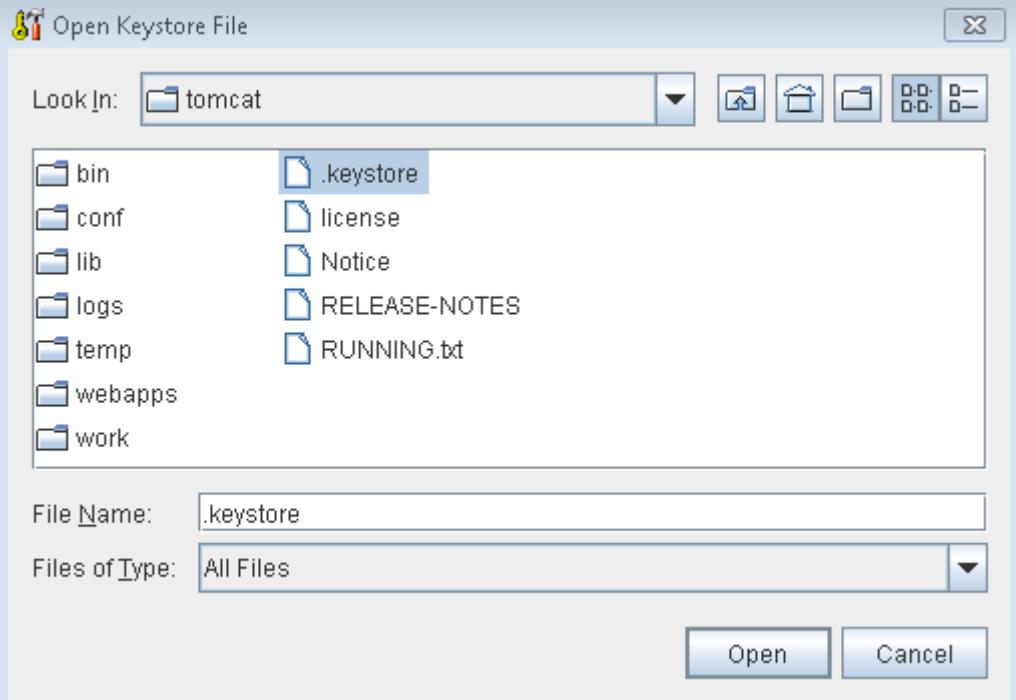

4. Select Tools -> "Generate Key Pair".

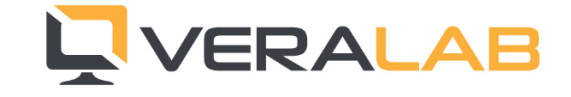

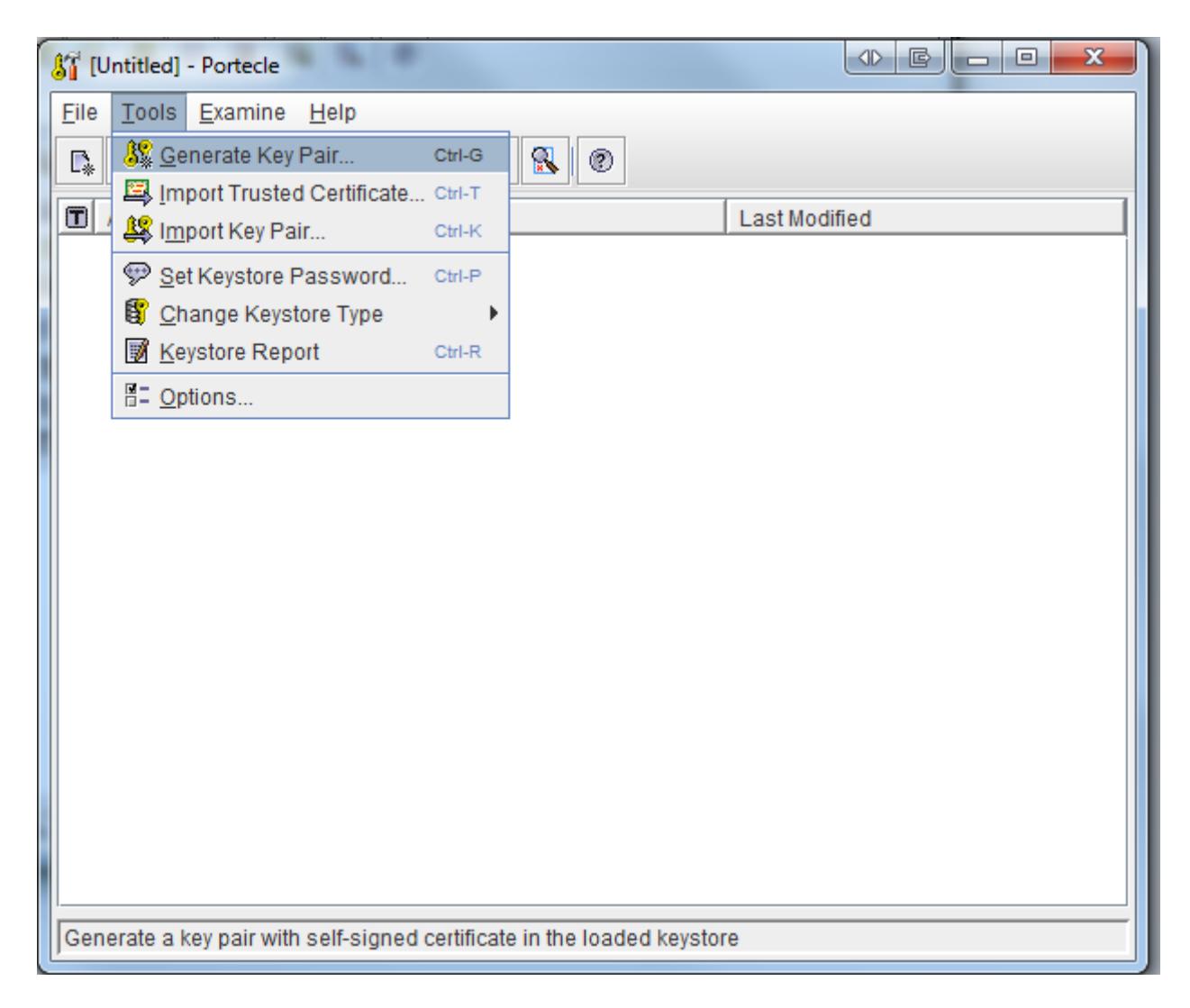

5. Select RSA and 2048 (this is minimum recommended) or 4096 key size in the pop up window.

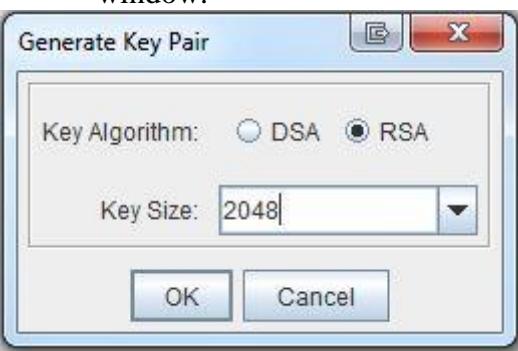

6. Keep default signature algorithm "SHA256withRSA". Enter your VeraLab server and Organization details. Common Name must be equal to your VeraLab server fully qualified domain name (FQDN).

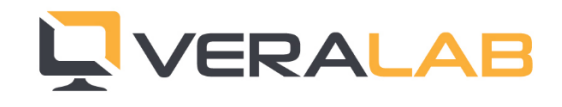

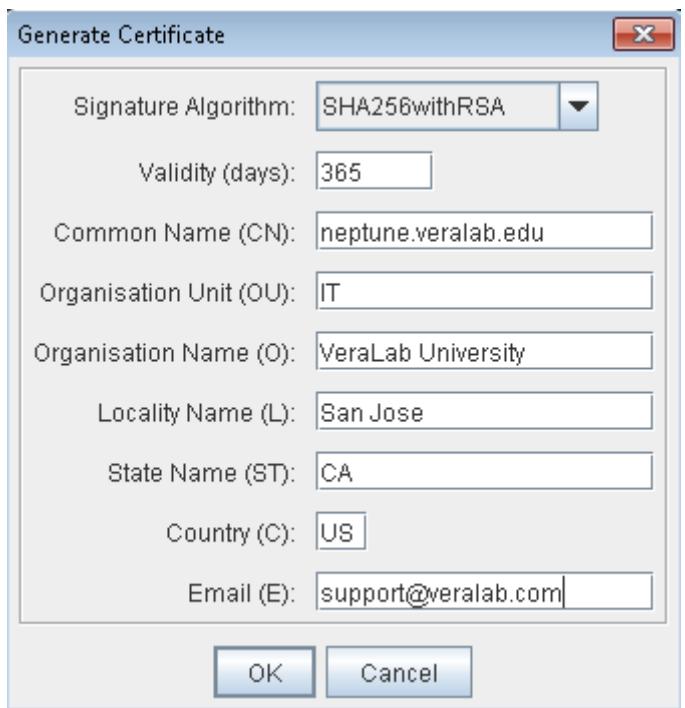

7. You can give your private key any alias name, e.g. keep default "tomcat" or name it veralab. Default password is "changeit". If you decide not to use default alias or/and password, you will need to update server.xml file later with respective attributes.

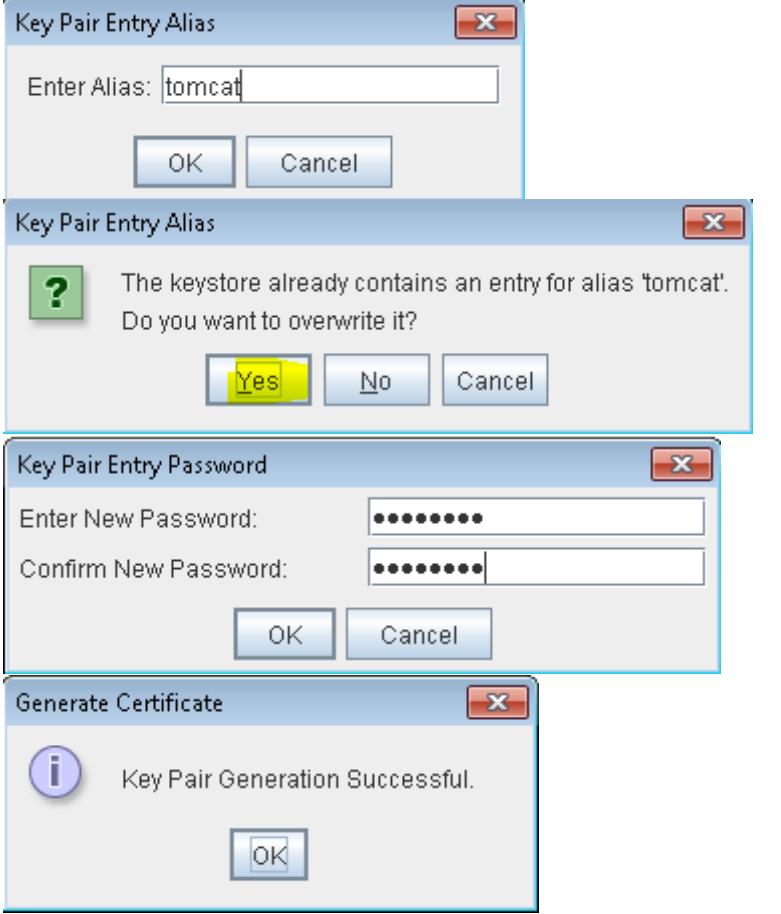

8. Chose "Generate Certification Request" by right clicking on "tomcat" entry.

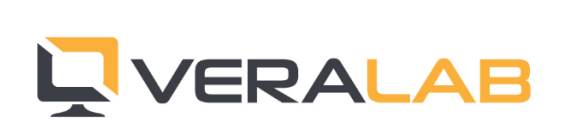

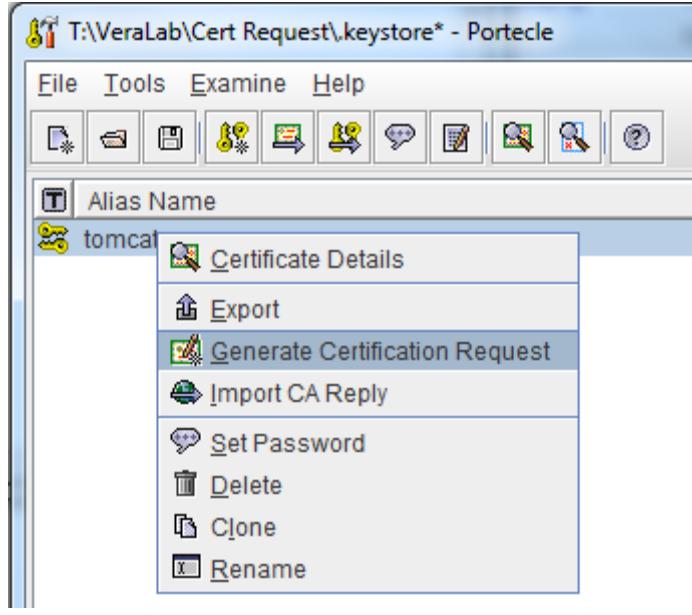

9. Save the "certificate request.csr" file and then submit it to CA of your choice to get new SSL certificate.

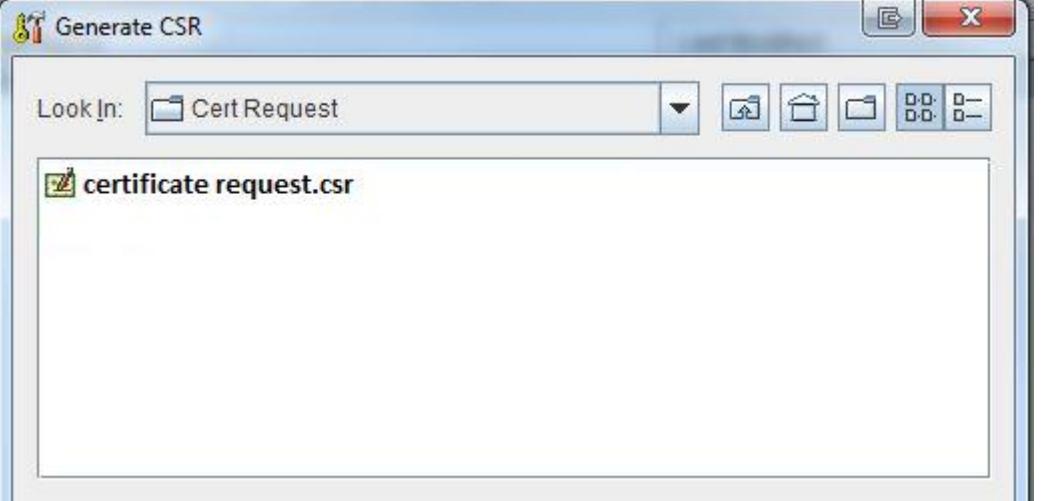

10. After receiving new SSL certificate, chose Import CA Reply, by right clicking on the "tomcat" entry.

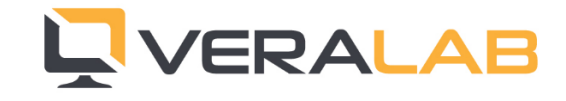

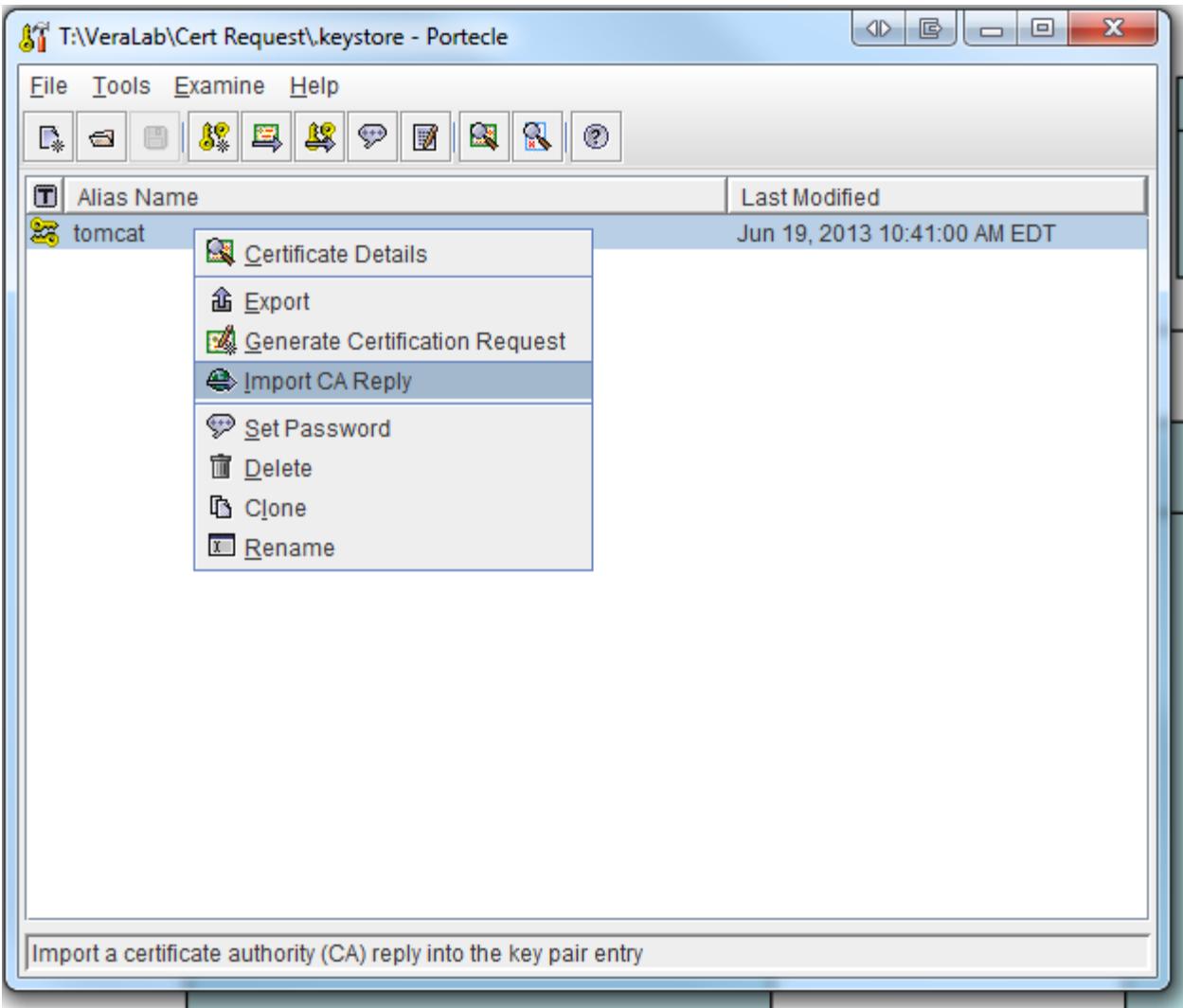

- 11. Save the .keystore file with the new imported CA certificate/Reply. You can save .keystore file to an alternative location and then copy it and replace existing C:\Veralab\tomcat\.keystore file.
- 12. If you changed keystore alias name, key and keystore passwords you will need to open C:\Veralab\tomcat\conf\server.xml file in a test editor, e.g. Notepad and update the tag that start with *Connector port="8443"* and has *scheme="https" secure="true"* attributes. Add keystorePass, keyPass, and keyAlias attributes with respective custom passwords and alias name used in Step 7. Passwords are case sensitive!

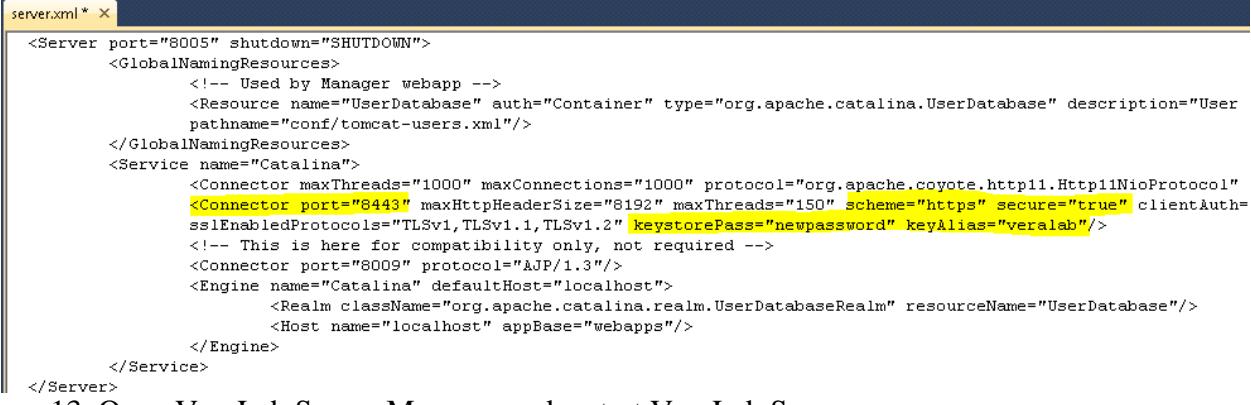

13. Open VeraLab Server Manager and restart VeraLab Server.

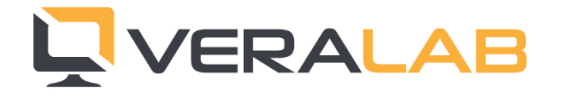

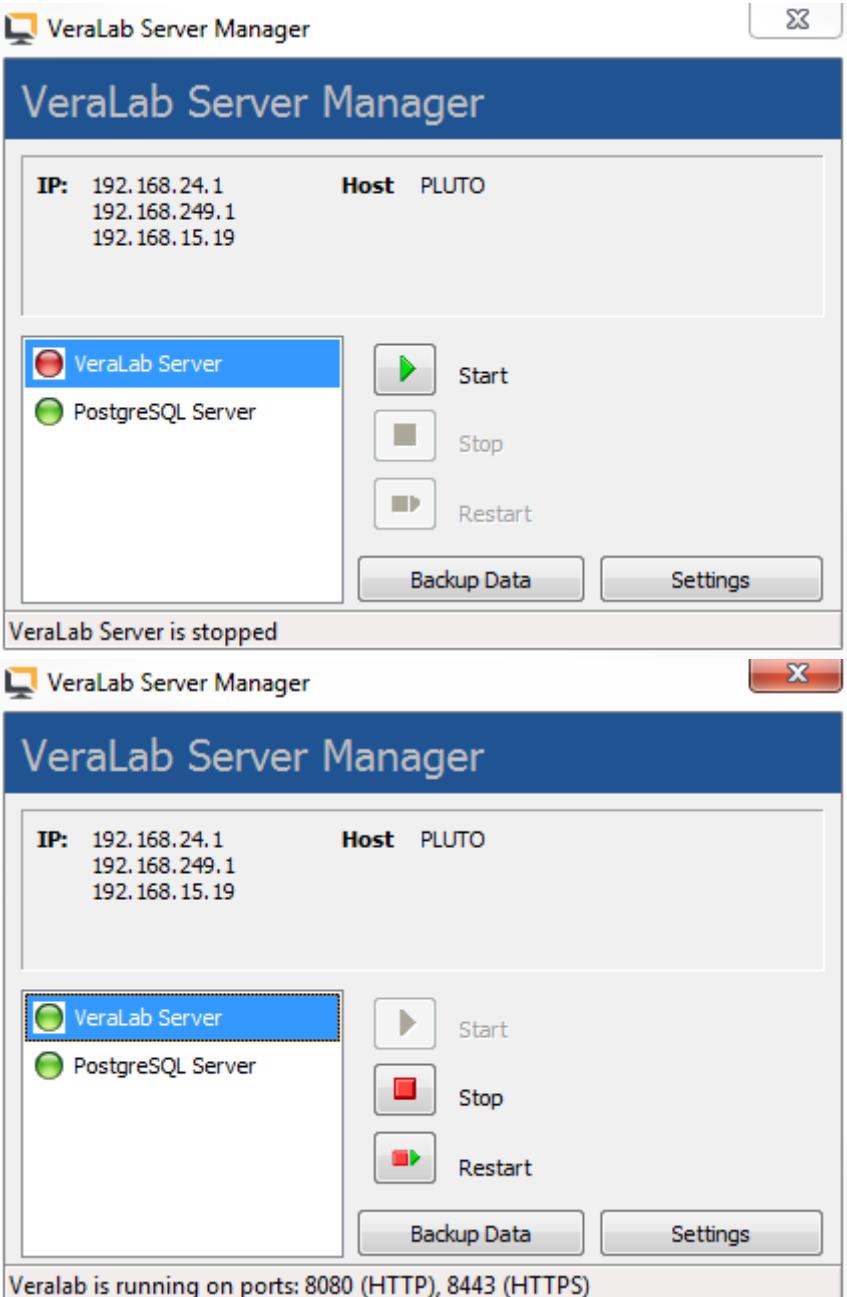

14. Open your VeraLab web application URL on HTTPS port and verify you are not getting SSL error in the browser.

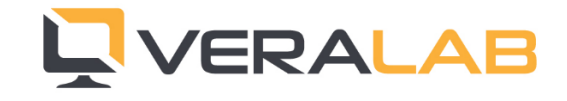